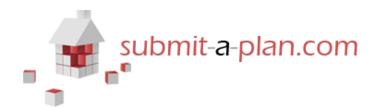

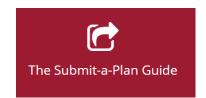

# How to open, print and download Your application form

| Contents:                                                     |              |
|---------------------------------------------------------------|--------------|
| 1. Logging in and finding your application                    | p.1          |
| 2. How to open your application form                          | p.2          |
| 3. How to print your application form                         | <del>-</del> |
| 4. How to download your application form                      | p.3          |
| 5. More video and guide sheets from 'The Submit-a-Plan Guide' | •            |

#### 1.Logging in and opening your application

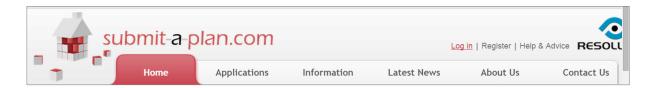

The first step is to log in to your **Submit-a-Plan** account at <u>www.submitaplan.com</u>

Click on the red <u>Log in</u> link at the top right hand of your screen on Submit-a-Plan 'Home' page.

When the black log in box opens, enter your email and password and click login.

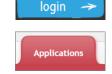

Once you have logged in, click on the 'applications' tab on the Submit-a-Plan 'Home' page to find your application.

How do I do this?...

For a detailed demonstration of how to login, find and open your application, watch or download our guide "Finding your application":

Watch a video: Download a guide:

# 2. How to open your application form

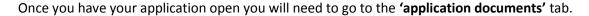

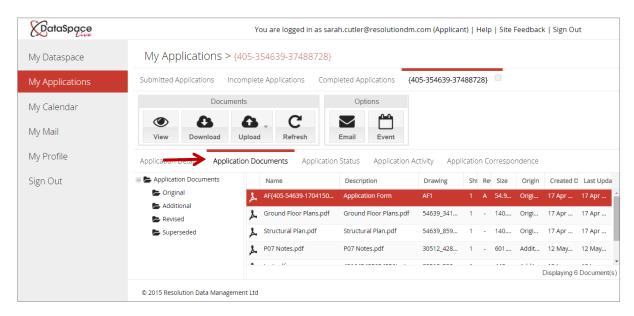

You can open your application form in a number of ways:

You can click on the application form in the list once to select it and then either press the **'View'** or icon on the toolbar or right click on the application and select **'View document'** .

Alternatively you can double-click on the form in the list to open it.

Please note that currently only application forms can be viewed and not other documents.

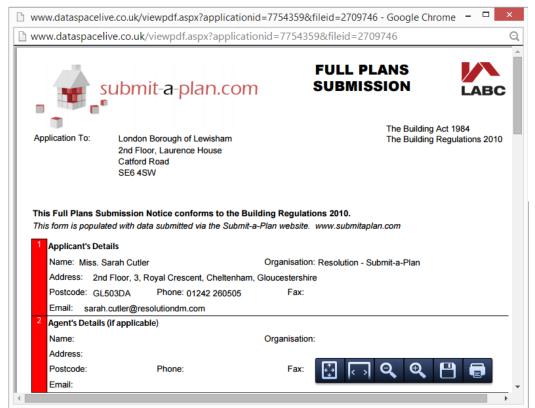

Your application form will automatically open.

Use the scroller on the left hand side of the box to scroll up and down your form.

# 2. How to print your application form

Once you have opened your application form, if you move your cursor around on the form you will notice a small hovering toolbar appears.

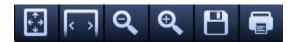

To print your application form, click the 'Print' button on the far right:

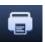

Your printer window will open. Make sure you have 'all pages' selected before printing.

# 3. How to download your application form

To download your application form, open the form and click the 'Save' button on your tool bar:

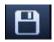

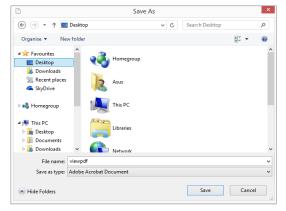

Your computer folders will automatically open so that you can choose a location to save your application to.

Once you've chosen a location, click 'Save'.

Alternatively you can download your application form from the 'Application Documents' tab.

Right click on the form and choose 'Download Document'.

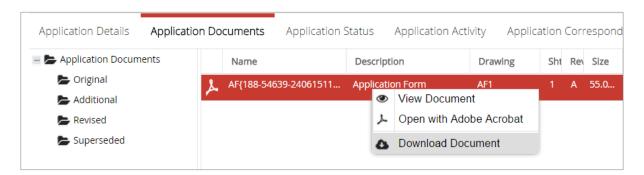

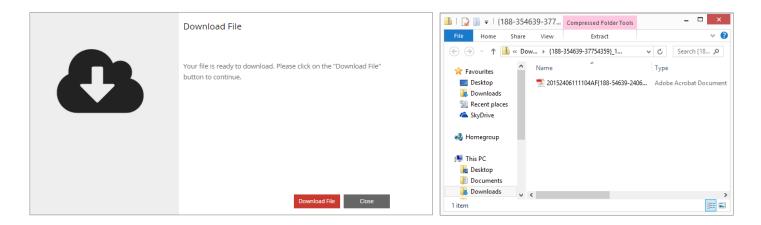

You will be prompted to download the form.

Once you have clicked **'Download File'** the application form will atomatically be saved to your **'Downloads'** folder on your computer.

Double click on the file to open it.

#### Watch this guide-sheet as a video:

"How to open, print and download your application form": https://youtu.be/U4I7wg 21bg

We hope you found this guide helpful.

For further guides and video tutorials please follow the links below.

For support please email <a href="mailto:helpdesk@resolutiondm.com">helpdesk@resolutiondm.com</a> or call 01242 260505

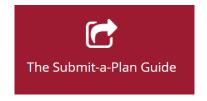

#### **Guide-sheet playlist:**

http://www.screencast.com/t/vpwR42dRu

You Tibe Video playlist:

https://www.youtube.com/playlist?list=PLBgc0Ngpt4NVoDK91bWjejyTuPNLJNPOd

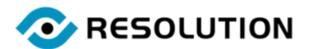